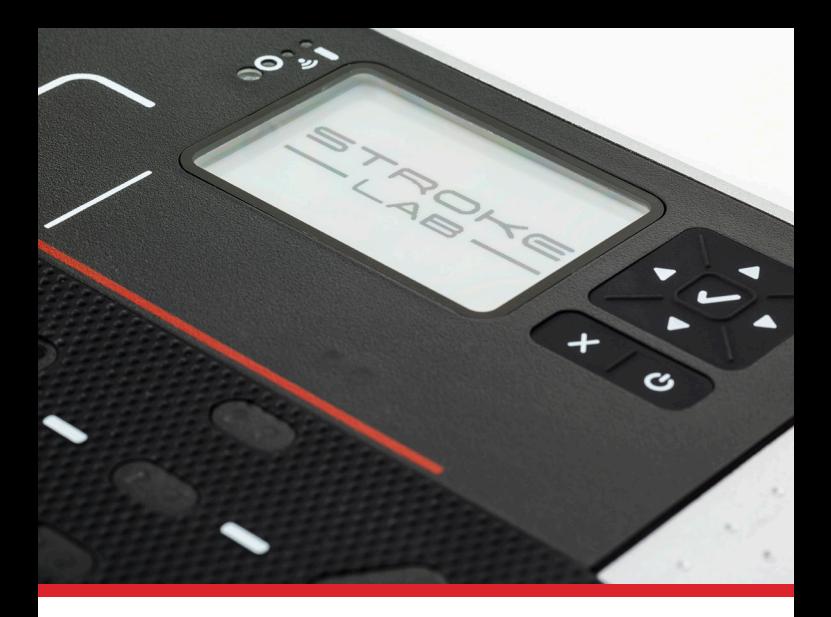

# @*odyssey* | FITS

# Setup Instructions & User Manual

Odyssey Fits, together with the HOLE MORE PUTTS™ Tablet, is the high-tech solution to help customers choose the right putter quickly & easily.

## How It Works

Odyssey Fits has been designed in collaboration with golf professionals and golf retailers from across the world and uses HOLE MORE PUTTS Tablet technology - infrared motion sensors capturing 6,600 readings per second.

Odyssey Fits measures three key factors when making putter recommendations - Face Angle, Strike Point, and Putter Face Rotation.

After 5 putts, Odyssey Fits calculates a HMP Index - a measure of suitability between the putter and the golfer. The more suitable the putter is to achieving a square face and a consistently centered strike, the higher the HMP Index will be.

After each Putter Test/Session, Odyssey Fits will provide recommendations on selecting a more suitable putter.

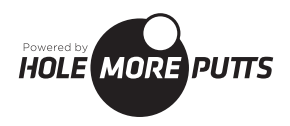

# How to set up Odyssey Fits

To get the most out of the Odyssey Fits Software, read and carefully follow the step-by step instructions:

- 1. About the Tablet
- 2. Activate the Odyssey Fits Software
- 3. Set up your Putter Database
- 4. Apply Tape to Putter(s)

If you experience any difficulty, contact us at support@holemoreputts.com

## About The Tablet

Lighting Conditions: the Tablet measures and takes account of the surrounding (or ambient) light conditions in its putting environment. The Tablet measures the ambient lighting conditions (e.g. indoors but well lit, outdoors but overcast, bright, sunny, etc.) and adjusts the sensitivity of the infrared sensors.

You should always use the Tablet in good lighting conditions – indoors and outdoors.

Lining up the Tablet: if you line up the Tablet incorrectly, the results may be wrong. Because the Tablet focuses on the stroke rather than the result, we recommend you place the Tablet on a flat surface, lining up 8-10 feet away. For more details, please refer to Lining up the Tablet information in Odyssey Fits – 5 Step Process To A Suitable Putter.

Factors Measured: for more detailed information on each factor and, the tolerances and boundaries for each measurement, please refer to Operating Specifications.

## Activate the Odyssey Fits Software

Visit HoleMorePutts.com/Odyssey to register and activate your subscription. On your iOS device, download the Odyssey Fits iOS App from the App Store and follow the on screen instructions to install the App.

Log in to the Odyssey Fits iOS App using your username and password created when activating your subscription. If you forget the password, use the Forgot My Password link to reset.

#### Connect the Tablet to your Account

- After login, go to the Menu bar  $\equiv$  on your iOS device (positioned top left) and select 'Manage Devices'.
- Select 'Add a Tablet'.
- You will be given the option to 'Pair' the Tablet. Select 'Pair' to sync the Tablet with your account.
- Once you have connected the Tablet successfully a message will appear "Success, Tablet added to your account".
- When connected successfully, you can exit and return to the homepage of the App by clicking 'Home' from the Main Menu.

*Note: You can only add one Tablet to an account. If you have more than one Tablet, you will need a separate account for each Tablet.*

Connecting to the Internet: Make sure your iOS device is connected to the internet, when the iOS device is connected to the internet successfully you will see a signal bar  $\widehat{\mathbb{R}}$  on the top right corner of the iOS device screen. Then select 'Go to Dashboard', this will open your web browser from within the application where you can view the Odyssey Fits Software.

#### Welcome to Odyssey Fits!

After login, you need to press the padlock  $\bigcap$  symbol (bottom right corner of your screen). The default administrator pin code is 4321. You can change this in your admin profile by selecting:

Menu **→** Settings **→** Profile

## Set up your Odyssey Fits Database

You have complete control over your Putter Database. You can choose the breadth and depth of the range of putter models included to suit your business needs. By default, all putter models are classified 'Not In Stock'. To make them eligible for putter recommendation you need to toggle them to be In Stock. Odyssey Fits will identify the most suitable putter(s) from the putters you have selected as being In Stock.

- Go to the Menu on your iOS device by pressing the  $\equiv$  button.
- Scroll down and select Putters to access the Putter Database.
- Scroll through the Database and select the putters you want to include.
- Select the variations of the putter(s) you want to include by sorting through the putter lengths, right or left handed and the various grip sizes you want to include.
- When a selection turns amber in color and reads In Stock, it has become part of your Putter Database and is available as a recommendation.
- Repeat this selection process for all putters you want to show and recommend to customers during their Putting Test/Session.

## Applying Tape to Putter(s)

To ensure you have a readable surface, apply white tape to the bottom of each putter as shown (supply included). Ensure that:

- The tape runs in line with the leading edge of the putter.
- If the tape is longer than the putter, wrap the edges of the tape around the heel and toe of the putter.

Correct application of the white tape:

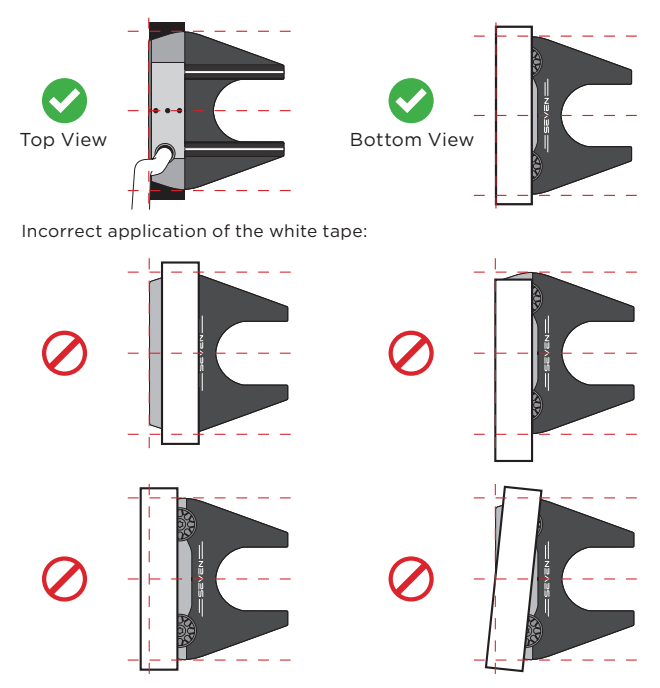

When you have applied the white tape to the base of the putter, you will have created a virtual white putter underneath.

*Note: You must keep the white tape on the putter while using the Tablet. Failure to do so may provide inaccurate data.*

# Odyssey Fits – 5-step Process to A Suitable Putter

This is a step-by-step process to ensure you are able to perform a successful Test/Session with a customer.

- 1. Lining up the Tablet
- 2. Creating a New Customer/Session Profile
- 3. Test/Session Taking Putts
- 4. Understanding & Interpreting the Diagnosis & Recommendations
- 5. Performing Additional Tests / Start New Session

## Lining up the Tablet

Using a flat area of the green (or carpet) to about 8-10 feet, ask the customer to putt towards what they believe is straight, it is important the customer is not aware that they have possibly missed their intended target, if they do they will automatically adjust away from what is their natural stroke.

If the customer does want a target, place such a target 15-16 feet away, but block this off by placing an object (golf towel, alignment rod, etc.) at 8 feet, so as to separate result from the target.

## Creating a New Customer/Session Profile

- Go to the Menu on your iOS device by selecting the  $\equiv$  button
- Select **+New** option
- Enter the customer's details
- When you have entered the customer's details you are ready to start a Test/Session

## Test/Session – Taking Putts

- Choose a putter selected from within your Putter Database. Once started, you can refine by selecting the relevant putter length. (Note: a putter can be the customer's own, one they would like to purchase, or one selected by the fitter. Weight, loft and lie populate automatically from the Database. If starting with customer's own putter, select the most comparable Odyssey Putter in the database.)
- Select 'Start Putting'.
- Place the Tablet on the putting green as per instruction detailed in 'Lining up the Tablet' section.
- Press and then press **√**.
- Place a ball on the center spot **O**.
- Address the ball either right handed or left handed.
- When the light turns from flashing red to steady green, take a putt.
- After 5 putts, the Tablet will take a few seconds to create a results file and return to the start screen. You are now ready to press the "Sync Tablet" button on the iOS device.
- When importing the results file from the Tablet, a steady blue wireless signal will appear and along with it a red flash to indicate the upload of data. On the iOS device a blue box will appear highlighting there is a results import taking place. Once completed, please wait a few seconds for the Odyssey Fits Software to interpret the data and provide the necessary diagnosis and recommendation.

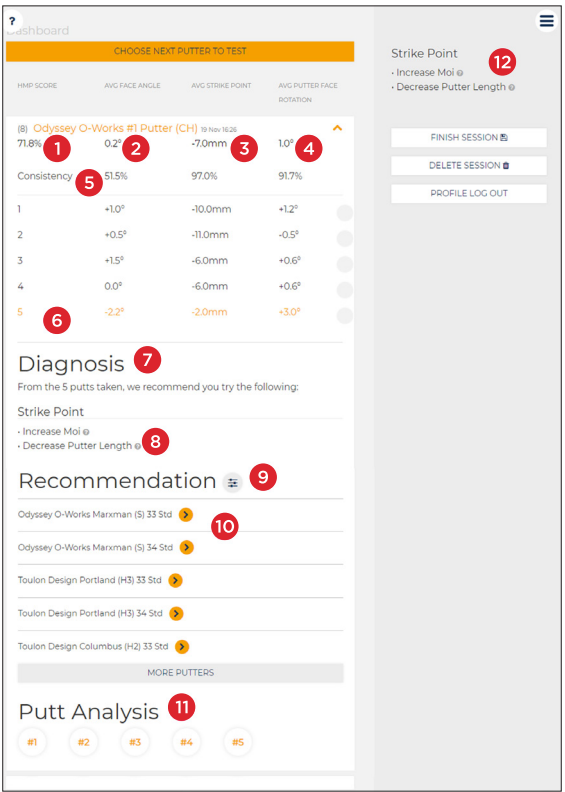

## Understanding & Interpreting the Diagnosis & Recommendations

- 1. HMP Index Score: Measure of putter suitability between the golfer and the putter, taking into account the score averages and levels of consistency in Face Angle, Strike Point and Putter Face Rotation.
- 2. Average Face Angle: Formulated average from the Face Angle results at impact of the 5 putts.
- 3. Average Strike Point: Formulated average from the Strike Points at impact of the 5 putts.
- 4. Average Face Rotation: Formulated average from the amount of Putter Face Rotation coming in to impact of the 5 putts.
- 5. Consistency: A measure of consistency for each result.
- 6. Individual Putt View: Putting data from each putt is visible, allowing the fitter to identify any outliers. If the fitter wants to remove any putts they can do this by clicking on the button to the right of that particular putt.
- 7. Diagnosis: Based on the result of 5 putts, recommendations are made for each of the three elements (Face Angle, Strike Point, Putter Face Rotation) that can help the golfer find a more suitable putter.
- 8. Help/Tool tip: Clicking on this will give guidance about why the recommendation was made.
- 9. Filters: Using filters will allow you to show results for a specific model, length, etc.
- 10. Recommendations: Putters that correspond to the above diagnosis and characteristics are selected from your Putter Database.
- 11. Putt Analysis: Selecting putts 1, 2, 3, 4, or 5 will reveal the individual putting data from the 5 putt set, allowing you to analyze further.
- 12. Last Set Recommendations: Recommendations on the right hand side always belong to the last set of data.

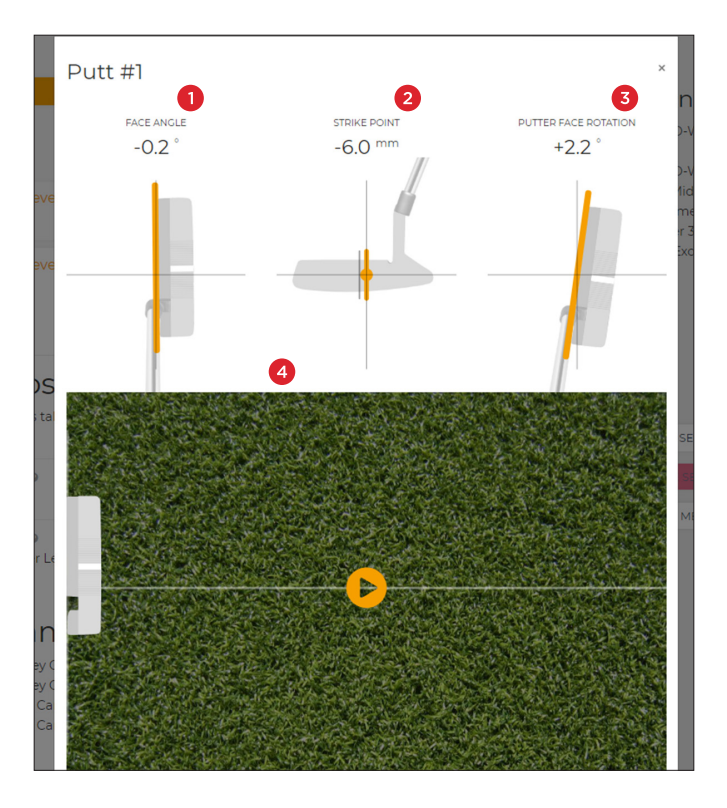

### Understanding & Interpreting the Diagnosis & Recommendations (Continued)

- 1. Face Angle: The Face Angle result for this putt.
- 2. Strike Point: Strike point location result for this putt.
- 3. Putter Face Rotation: The amount of Putter Face Rotation for this putt.
- 4. Path Video: The video will demonstrate the path of the putter head as it comes in to impact.

*Note: This does not incorporate Putter Face Rotation.*

## Performing Additional Tests / Start New Session

- To add another Putter Test to the session, select a putter from the Putter Recommendations, or if you want to start over with a new session, click Finish Session to save and start a new one with the same customer.
- To start a session with a new customer, select Finish Session, go to the Menu and click +New to create a new customer.

# Your Admin Profile (Settings)

Editing Your Admin Profile (Settings)

- Go to the Menu on your iOS device by clicking the  $\equiv$  button.
- Select Settings option
- Select Profile option
- This area allows you to edit the following information:
	- ° PIN Code
	- ° Business Details
	- ° Account Password
	- ° Enabling/Disabling Customer Data Sharing

#### Adding Staff Profiles

Odyssey Fits allows for the creation of multiple staff profiles, each with their own PIN code. This allows the administrator to track and monitor staff usage of Odyssey Fits.

- Go to the Menu on your iOS device by clicking the  $\equiv$  button
- Select Staff option
- Select Add a Staff Member and enter the relevant details, the PIN code requested should be unique to the staff member and used every time they log in to use Odyssey Fits.

#### Messages & Notifications

Odyssey Fits will from time to time send you messages and notifications of system updates and Putter Database updates to keep you informed.

To read and / or delete these messages:

- Go to the Menu on your iOS device by clicking the  $\equiv$  button.
- Select Settings option
- Select Messages option

# Hole More Putts (Coach)

Hole More Putts is designed to quickly show you what you or your students should practice to get the biggest improvements in your putting stroke, measuring 5 key elements of the putting stroke - Face Angle, Putter Speed, Impact Point, Attack Angle and Path.

Switching between Odyssey Fits & HOLE MORE PUTTS mode on the Tablet To transition smoothly between Odyssey Fits & HOLE MORE PUTTS you need to ensure that:

- 1. Both Apps are installed and setup on your iOS device.
- 2. Your Tablet is switched to the correct 'mode', matching the App you will be using.
- 3. The Odyssey Fits App cannot be used with the HMP mode. The HOLE MORE PUTTS App cannot be used with the PFT mode.

Switching between modes is done and controlled on the Tablet. To change mode, go to: Menu **→** Options **→** Mode (See Page 9 on accessing the Tablet Menu)

You can toggle **↑** and **↓** to change between HMP and PFT modes. Make sure you save your selection before exiting this page. Once saved, exit and exit again and you will have switched to your chosen mode.

#### The HMP App & Tablet Pairing

Download the Hole More Putts App from the App Store and log in using the same credentials as your Odyssey Fits account. To download the App on to your iOS device, change the search filter in the App Store to search for iPhone Apps.

Connect the Tablet to your account

- After log in, go to the Menu bar  $\equiv$  on your iOS device (positioned top left) and select Settings
- Select Manage Devices
- Select Add a Tablet
- You will be given the option to Pair the Tablet. Select Pair to sync the Tablet with your account
- Once you have connected the Tablet successfully a message will appear "Success, Tablet added to your account"
- When connected successfully, you can exit and return to the homepage of the App by clicking Dashboard from the Main Menu

#### Lining Up Your Tablet

- Select a flat area of the green (or carpet). If indoors, use your Tablet in a well lit room
- Use a target, such as the hole, a tee pushed in to the surface, or a coin as a target
- Place your Hole More Putts Tablet 8-10 feet away from the target
- Align the center line of your Tablet with the center of the target

#### Uploading Your Data

Once you have taken one or more sets of putts, you can upload them to your account via the Hole More Putts App, using the 'Sync my Tablet' button on the main dashboard.

#### Access Online Member Area - Create Student/Customer Profiles

Go to holemoreputts.com and click on 'Members Area' and login with your credentials. As you login you will see Pending Sets (Sets of Data not yet assigned to a student) and **Profiles** section where you can create student profiles.

After you have created a student/customer profile you can select the data sets from the 'Pending Sets' area and assign them to the relevant profile.

For more information on HoleMorePutts Coach, visit holemoreputts.com/coach.

# Using the Tablet's Menu Functions

#### Menu

To access the Menu, first turn on the Tablet and press the up **↑** or down **↓** arrows on the keypad. To access a number of options on the Tablet toggle between the up **↑** or **↓** and left **←** or right **→** arrows on the keypad. To select press **√**. To cancel press ⊗.

- Results History
- Date/Time
- Options

#### Results History

To access sets of data not yet uploaded to the Odyssey Fits App or Website, go to: Menu **→** Results History

You will find data sets that have not yet been uploaded. Toggle between the up **↑** or down **↓** and left **←** or right **→** arrows on the Tablet keypad to navigate between sets. To select press **√**. To cancel press ⊗.

#### Date/Time

To set the date and time of the Tablet, go to: Menu **→** Date/Time

Toggle between the up **↑** or down **↓** and left **←** or right **→** arrows on the Tablet keypad to navigate between the characters. To select press **√**. To cancel press ⊗.

#### Options: Name: My Tablet

To change the name of your Tablet, go to: Menu **→** Options **→** Name: My Tablet

#### Options: Sweet-Spot

Most putters have a 'Sweet-Spot' in the center of the putter face. If you know that your putter's 'Sweet-Spot' is not in the center, you can manually adjust your Tablet to account for this. To change the 'Sweet-Spot,' go to: Menu **→** Options **→** Sweet-Spot (Remember to change it back afterwards!)

For example, a putter with a 'Sweet-Spot' offset by 5mm towards the heel, adjust the setting to read -5mm. For a putter with a 'Sweet-Spot' offset by 5mm towards the toe, adjust the setting to read +5mm.

# Troubleshooting

#### Tablet (Measurement Device) won't "Sync" with your iOS device

- Check the Tablet is "paired" to your account.
- Check measurement device is in the right mode (HMP <-> PFT).
- Ensure that your iOS device is connected to a reliable Internet connection.
- Make sure you "Sync Tablet" after you have recorded 5 putts and not before.
- Tablet is switched on to wireless (not USB).
- Bluetooth on your iOS device is switched on.

#### iOS device does not show the yellow "Sync Tablet" button after selecting a putter to test with.

This is because the connection between the WebApp and the Tablet is incomplete.

- Check the Internet connection on your iOS device.
- Tablet is switched on to wireless (not USB).
- Bluetooth on your iOS device is switched on.
- Check the Tablet is "paired" to your account.

#### Tablet (Measurement Device) keeps "Timing Out"

This is because the Tablet has not received enough measures from the sensors to provide a complete measurement.

- Ensure that the putter is held stable at address. If the Tablet sees significant movement before the stroke has started it will think it might have already started, thus the unit will discard the putt.
- Ensure that the putter head passes past the last sensor on the backstroke, if a person has a typically short backstroke, ask them to make a 12-15 foot putt, this will naturally increase their backstroke rather than just trying to hit it harder.
- Ensure that the underneath of the putter is reflective; refer to Page 3, Section 4: Applying tape to a putter(s).
- Customer takes their putt within 30 seconds; otherwise the sensors will time out.

#### Further FAQ & Support

For more assistance and guidance on how to use the Tablet and Odyssey Fits Software visit holemoreputts.com/odyssey

For more detailed information on each Factor and the tolerances and boundaries for measurement, please refer to Operating Specifications on holemoreputts.com/odyssey.

# Complete Control, Increase Putter Sales

#### Contact Details  $SO9$

Guinness Enterprise Centre Taylor's Lane, Dublin 8, Ireland Tel: +353 (0)1 415 1207 Email: support@holemoreputts.com

#### Patents

EU patent: 2875504 US patent: 9,782,656 B2

©2019 Callaway Golf Company. Callaway, the Chevron Device, Odyssey, Odyssey Swirl Device, Stroke Lab, Odyssey Fits, and Triple Track are trademarks and/ or registered trademarks of Callaway Golf Company. All other trademarks are property of their respective owners. Country of Origin: Ireland. Callaway Golf Company, 2180 Rutherford Road, Carlsbad, CA 92008. This device is compatible with Apple products iOS 10 and higher. 190052

# **NOTES**

# **NOTES**